## Screenshot erstellen

#### **Anleitung PC/Laptop**

- Ein Foto vom ganzen Bildschirm erstellen Sie durch das gleichzeitige Drücken der Tasten "Windows" (oder Alt) und "Druck" Öffnen Sie nun das Programm Paint und drücken sie die Tasten STRG und V gleichzeitig: Sie fügen das Bild ein.
- Snipping Tool: Werkzeug von Windows, um Teile des Bildschirms oder auch den kompletten Bildschirm aufnehmen zu können und um den Screenshot mit Notizen zu ergänzen.

Wählen Sie die Schaltfläche **Start** . Geben Sie dann im Suchfeld auf der Taskleiste **Snipping Tool** ein, und wählen Sie in der Ergebnisliste **Snipping Tool**.

- o Gehen Sie auf die Seite, auf der Sie einen Screenshot erstellen wollen
- o Öffnen Sie Snipping tool
- o Klicken Sie auf NEU

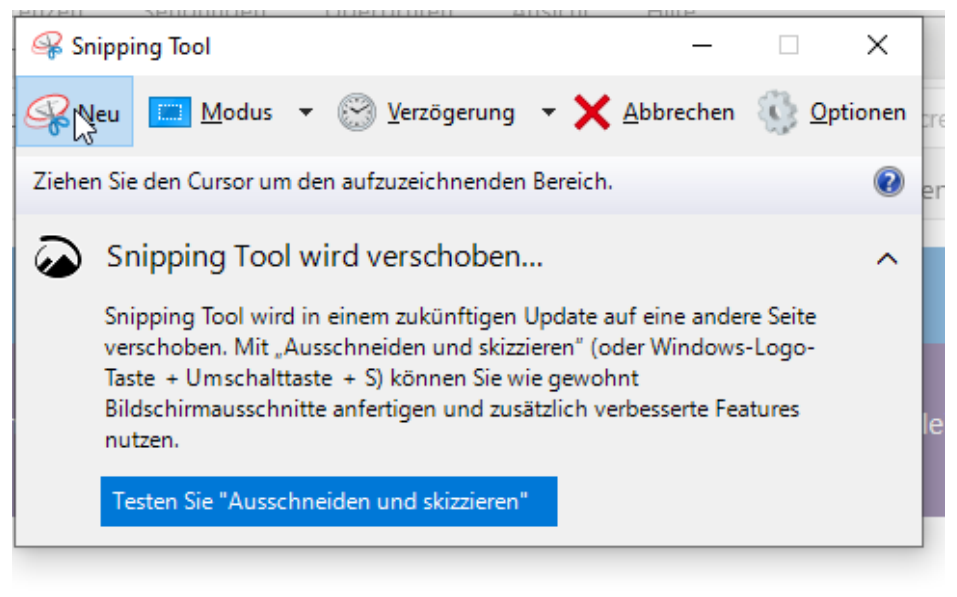

# Aufnehmen von Screensho

Gilt für: Windows 10 Windows 8.1 Windows 7

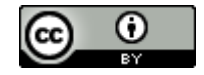

Klicken Sie mit der linken Maustaste und ziehen Sie den Cursor über das Bildelement, das Sie ausschneiden wollen.

Dann lassen Sie die Maustaste los.

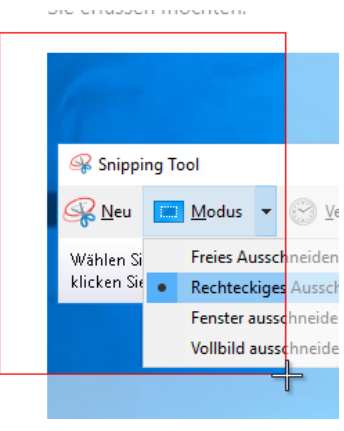

o Den Screenshot können Sie nun bearbeiten, speichern, kopieren und in ein anders Dokument einfügen, ,…

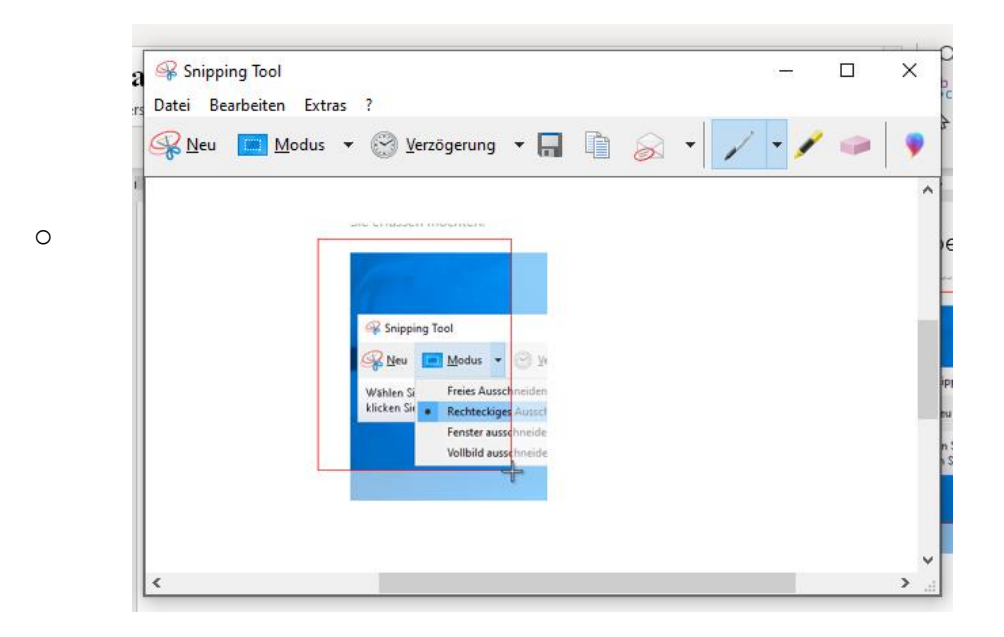

#### **Anleitung MAC**

Schreenshot Funktionder unter Mac: "Bildschirmfoto", die Sie durch die Tastenkombination [CMD] + [Shift] + [4] aufrufen können.

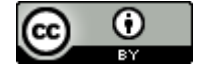

### **Anleitung Smartphone/Tablet**

Betätigen Sie gleichzeitig die Ein-/Aus-Taste und die Home-Taste und halten Sie beide für ca. **zwei Sekunden** gedrückt. Durch ein akustisches, visuelles oder vibrierendes Signal wird angezeigt, dass der Screenshot erstellt wurde.

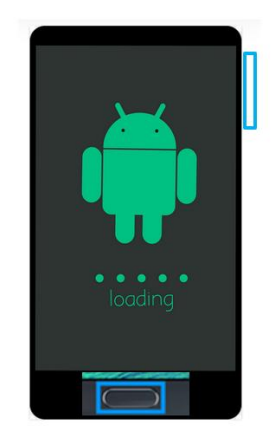

Den Screenshot finden Sie anschließend bei Ihren Fotos im separaten Ordner "Screenshots" (Android) oder im allgemeinen Ordner Fotos (Iphone)

• Bei Geräten ohne HOME Button Betätigen Sie gleichzeitig die Ein-/Aus-Taste und die Lautstärke verringern-Taste und halten Sie beide für ca. zwei Sekunden gedrückt.

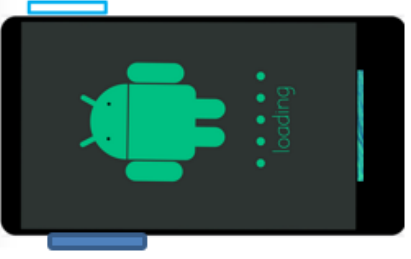

 Halten Sie einfach den Power-Button sowie den Leiser-Button für einige Sekunden gleichzeitig gedrückt.

 Anschließend blitzt der Bildschirm kurz auf. Ist das Handy nicht auf stumm geschaltet, ertönt meist auch ein Signal.

Basisbildung digital Burgstaller

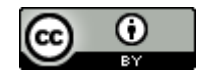

 Auf vielen Smartphones haben Sie auch direkt die Möglichkeit den Screenshot zu aufzurufen oder zu teilen. In diesem Fall wird er noch für wenige Sekunden angezeigt, bevor er wieder verschwindet.

Anleitung Smartphone oder Tablet Android;

- Zum Erstellen eines Screenshots auf dem Android-Tablet drücken und halten Sie die Power- sowie die Home-Taste und warten, bis ein Sound ertönt.
- Sollte das nicht funktionieren, drücken und halten Sie die Power- und Leiser- oder Zurück-Taste gedrückt.

Auch hier werden die Screenshots im Ordner "Screenshots" auf der SD-Karte oder dem internen Speicher abgelegt

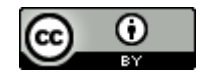